### **Android** 版本

智慧型手機

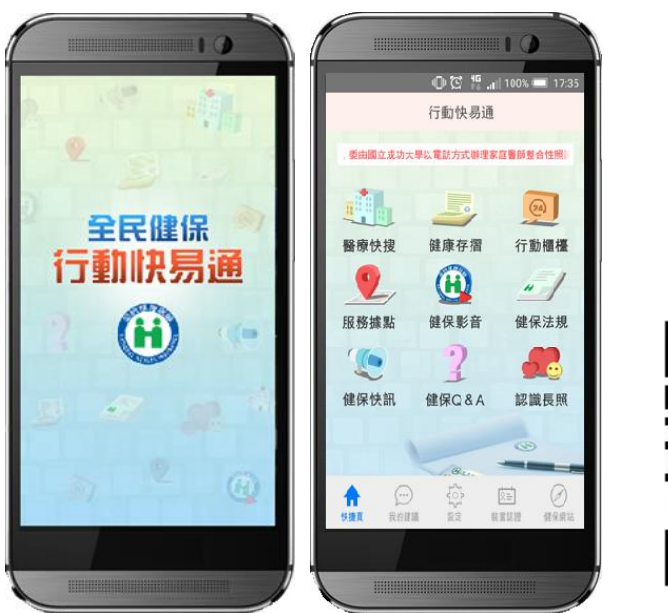

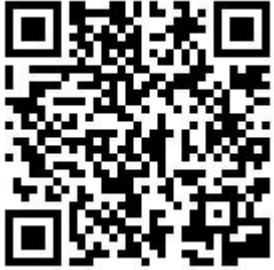

# 平板電腦

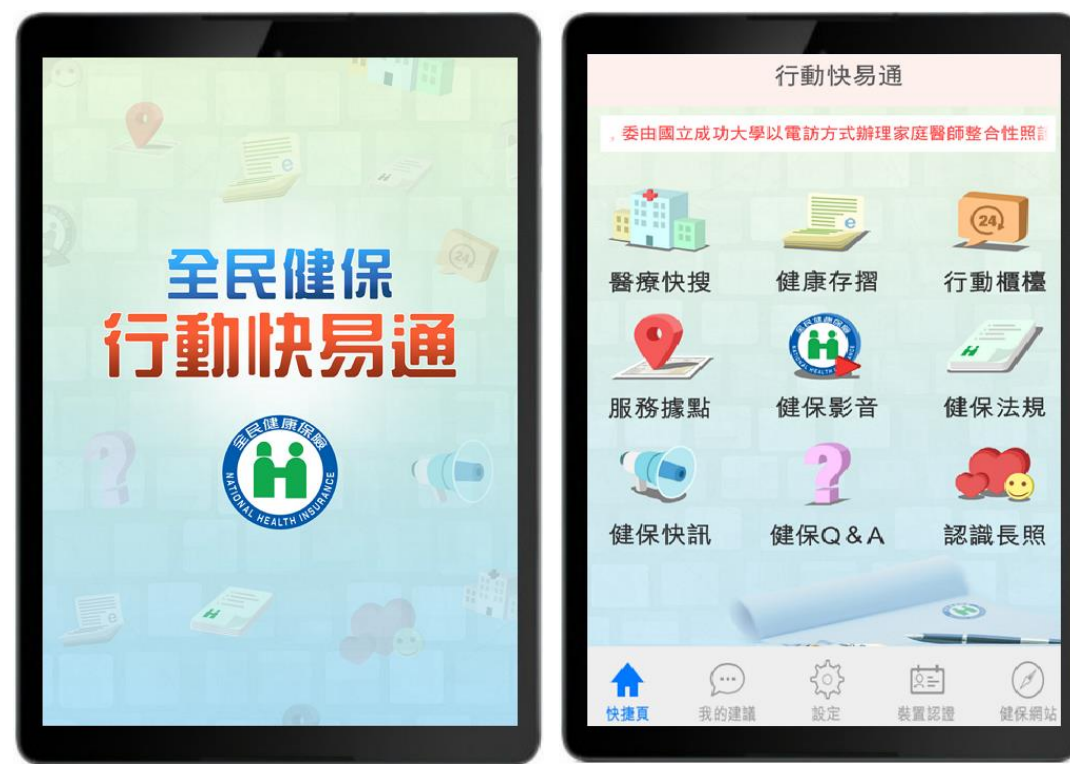

# **iOS** 版本

# 智慧型手機

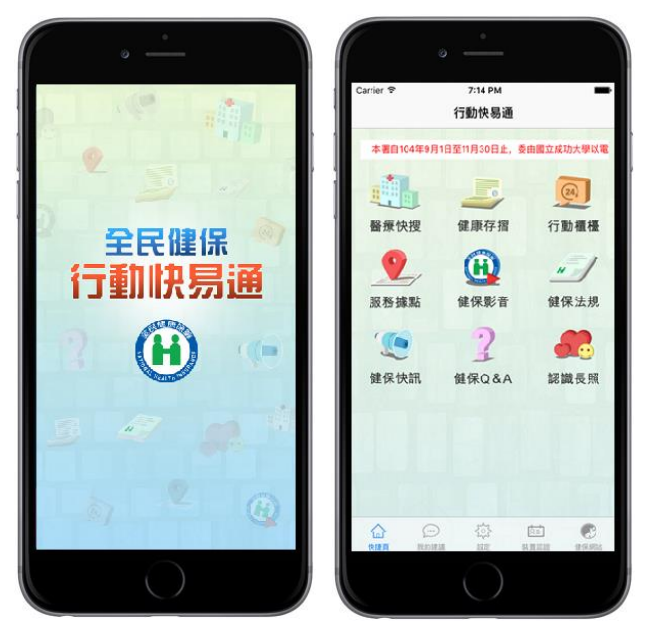

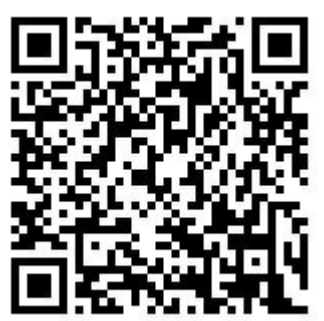

# 「健康存摺」 操作畫面

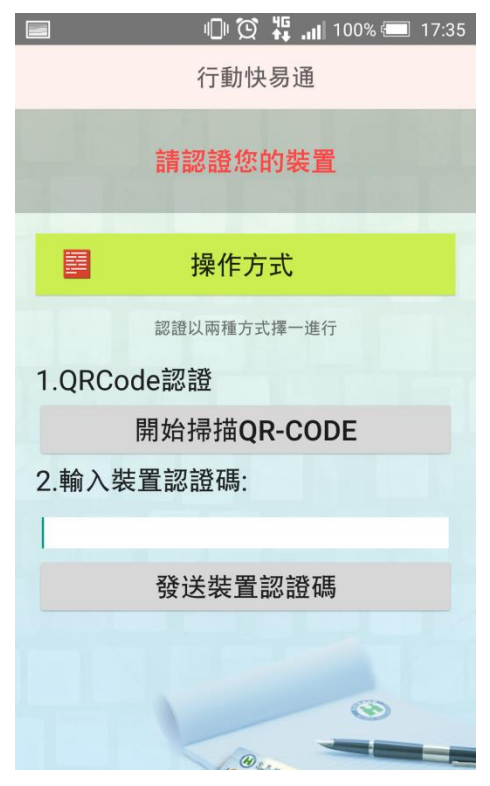

# 3.登入成功進入健康存摺頁面

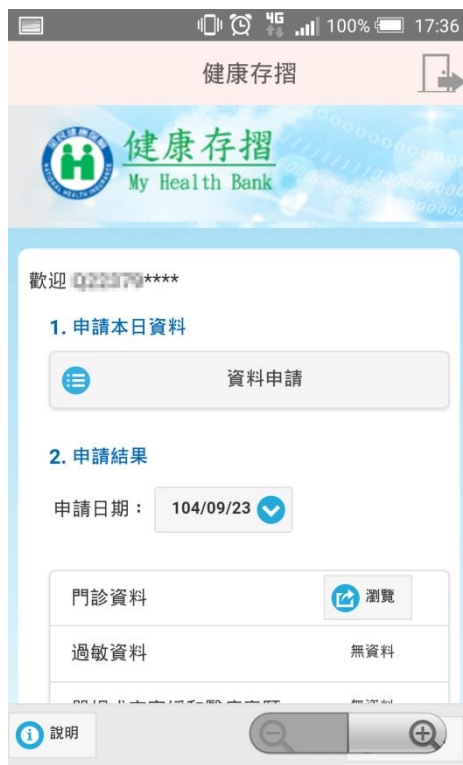

### 1.裝置認證 2.登入畫面

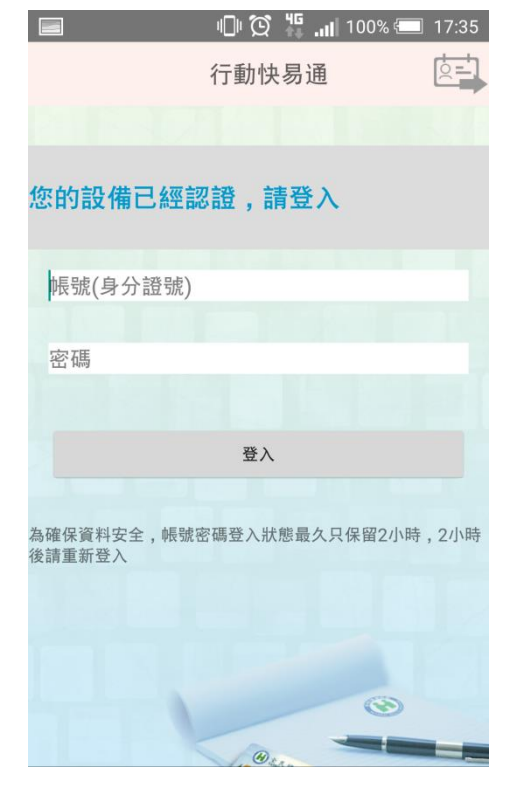

# 「行動櫃檯」 操作畫面

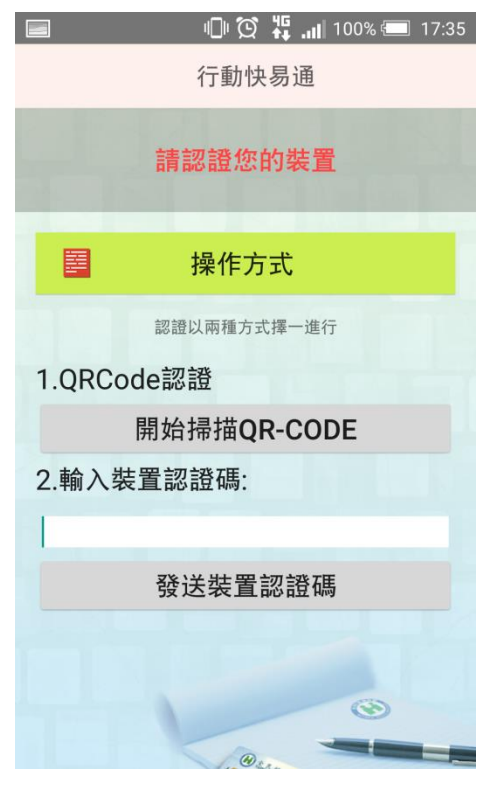

## 3.登入成功進入行動櫃檯頁面 4.查詢未繳保費

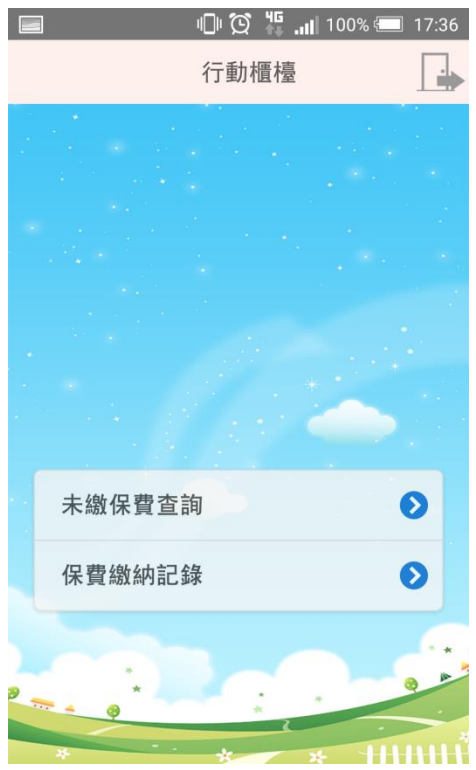

# 1.裝置認證 2.登入畫面

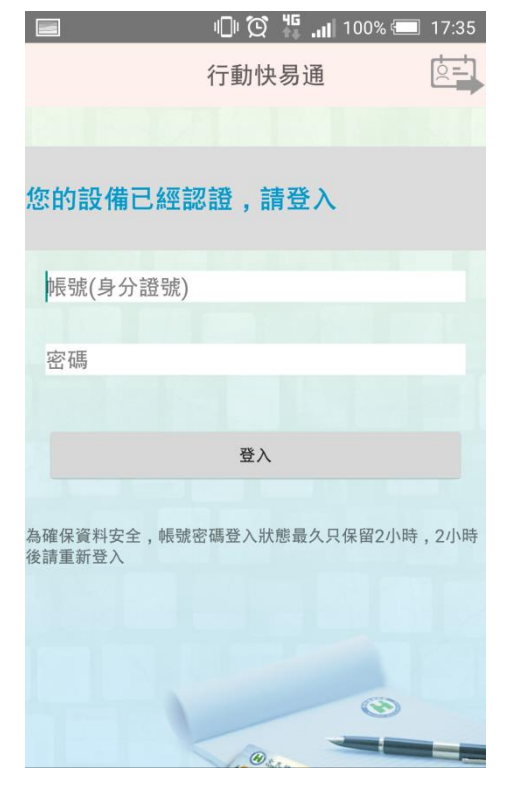

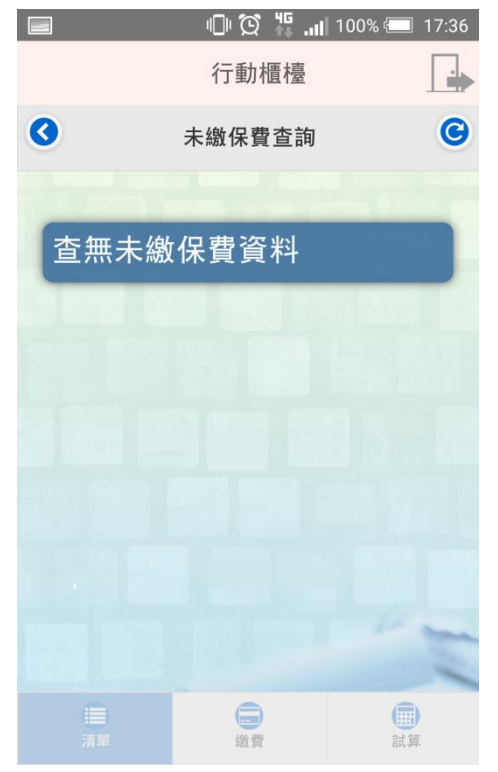

## 5.保費繳納紀錄

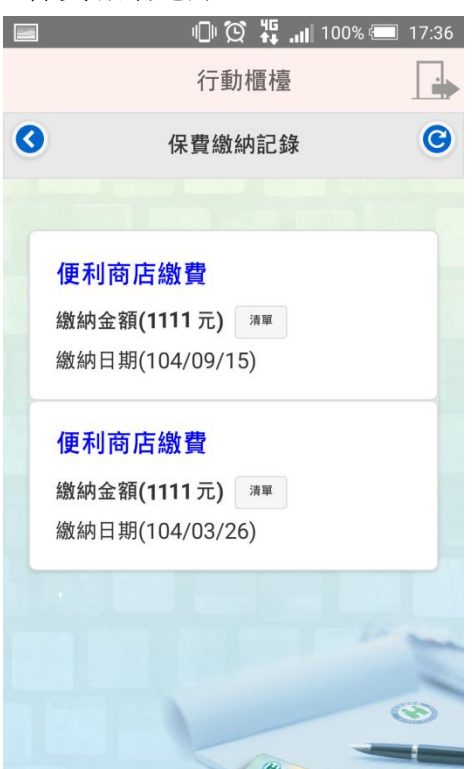